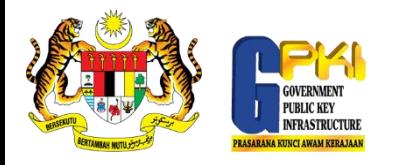

## PANDUAN PERMOHONAN SIJIL DIGITAL INDIVIDU BAHARU

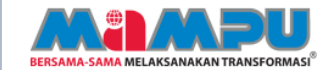

2

3

- Gunakan kod pengaktifan yang diterima di dalam e-mel yang bertajuk Notifikasi Pendaftaran Sebagai Pengguna Sijil Digital.
- 2. Untuk makluman, anda telah didaftarkan Sila gunakan kod pengaktifan 57570373 sem
	- Akses Portal GPKI di https://gpki.mampu.gov.my
	- Klik menu PERKHIDMATAN > Kategori Permohonan Sijil Digital Individu > Permohonan Sijil Digital Individu.

PERMOHONAN SIJIL DIGITAL **INDIVIDU** 

Permohonan Sijil Digital Individu

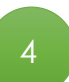

Masukkan No. MyKad pengguna, Kod Pengaktifan dan klik Seterusnya.

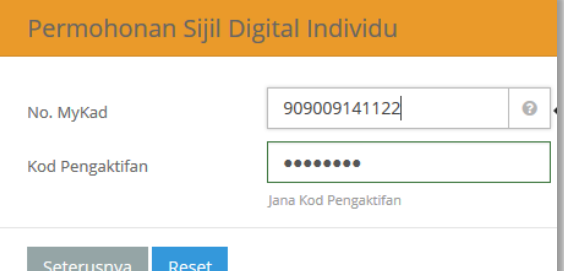

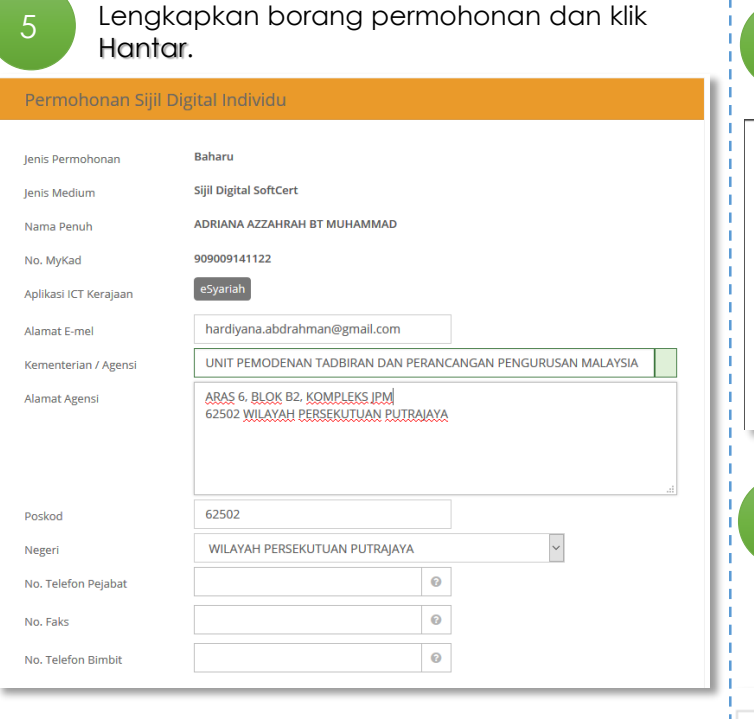

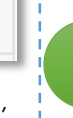

6

Status pengesahan permohonan berjaya dihantar dipaparkan. Tekan Cetak untuk paparan borang yang berjaya dihantar.

## Permohonan Sijil Digital Individu

## **Status Permohonan**

Permohonan telah berjaya dihantar. Klik cetak untuk mencetak borang permohonan anda.

## Cetak

Sebarang pertanyaan sila hubungi :

E-mel: support@aug-tech.com Telefon: +603-89229400

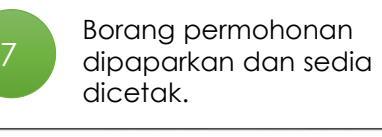

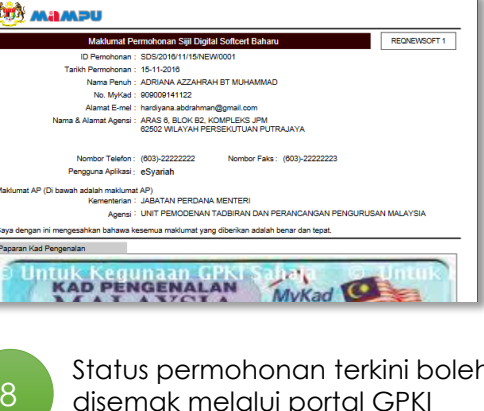

Status permohonan terkini boleh disemak melalui portal GPKI melalui menu PERKHIDMATAN > Kategori Permohonan Sijil Digital Individu > Semak Status Sijil Digital Individu.

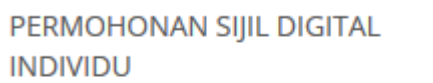

Permohonan Sijil Digital Individu

● Permohonan Pembatalan Sijil Digital Individu

**O** Semak Status Sijil Digital Individu